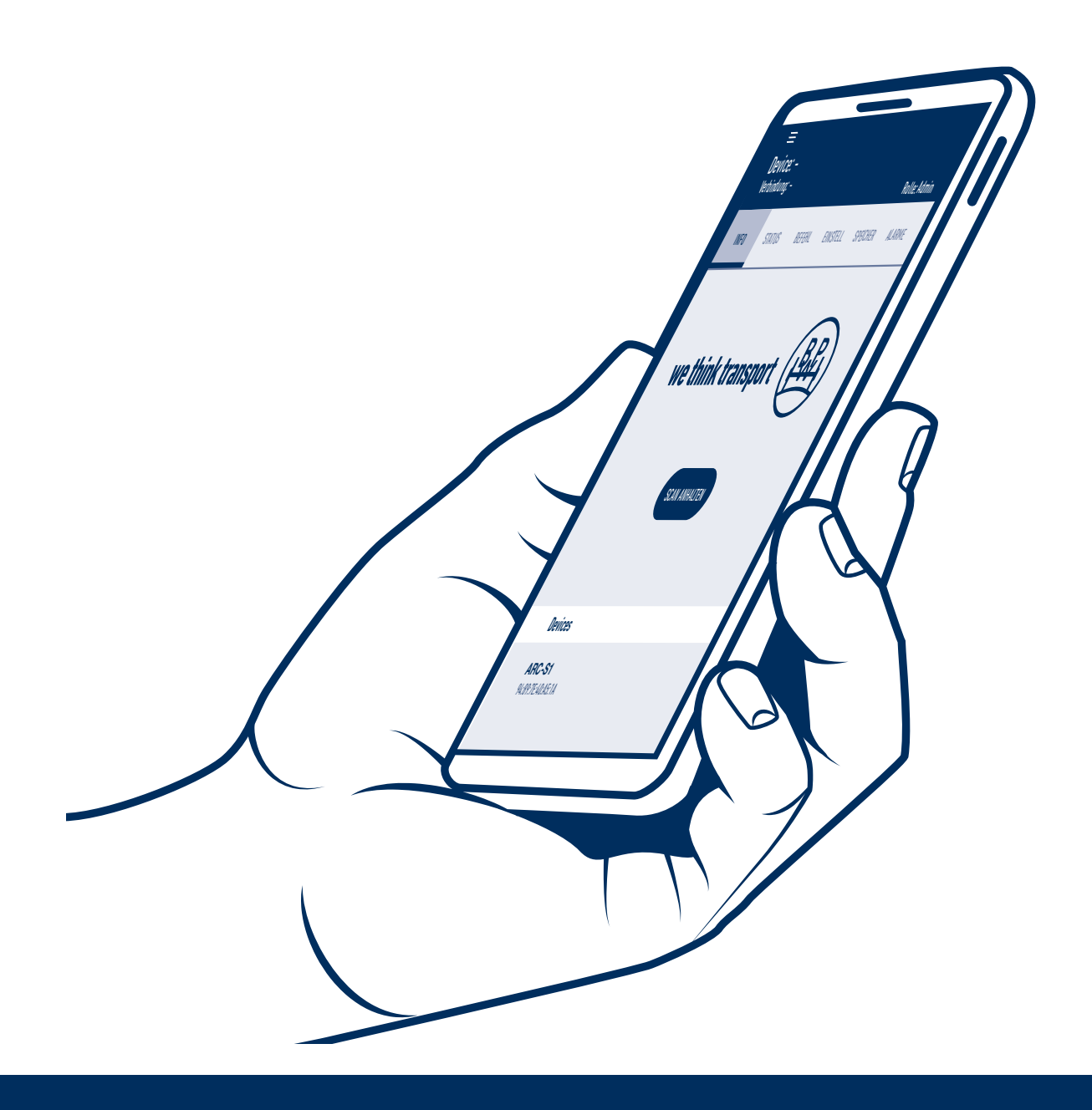

# **Instructions d'utilisation**

**Active Reverse Control - APP** 

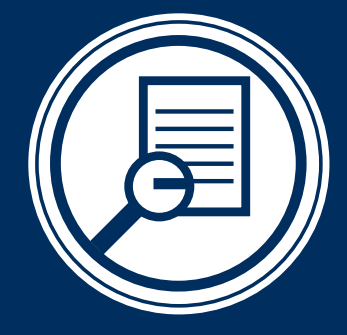

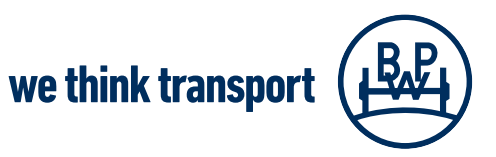

**BPW-BA-ARC APP 37952202f** 

# **Sommaire**

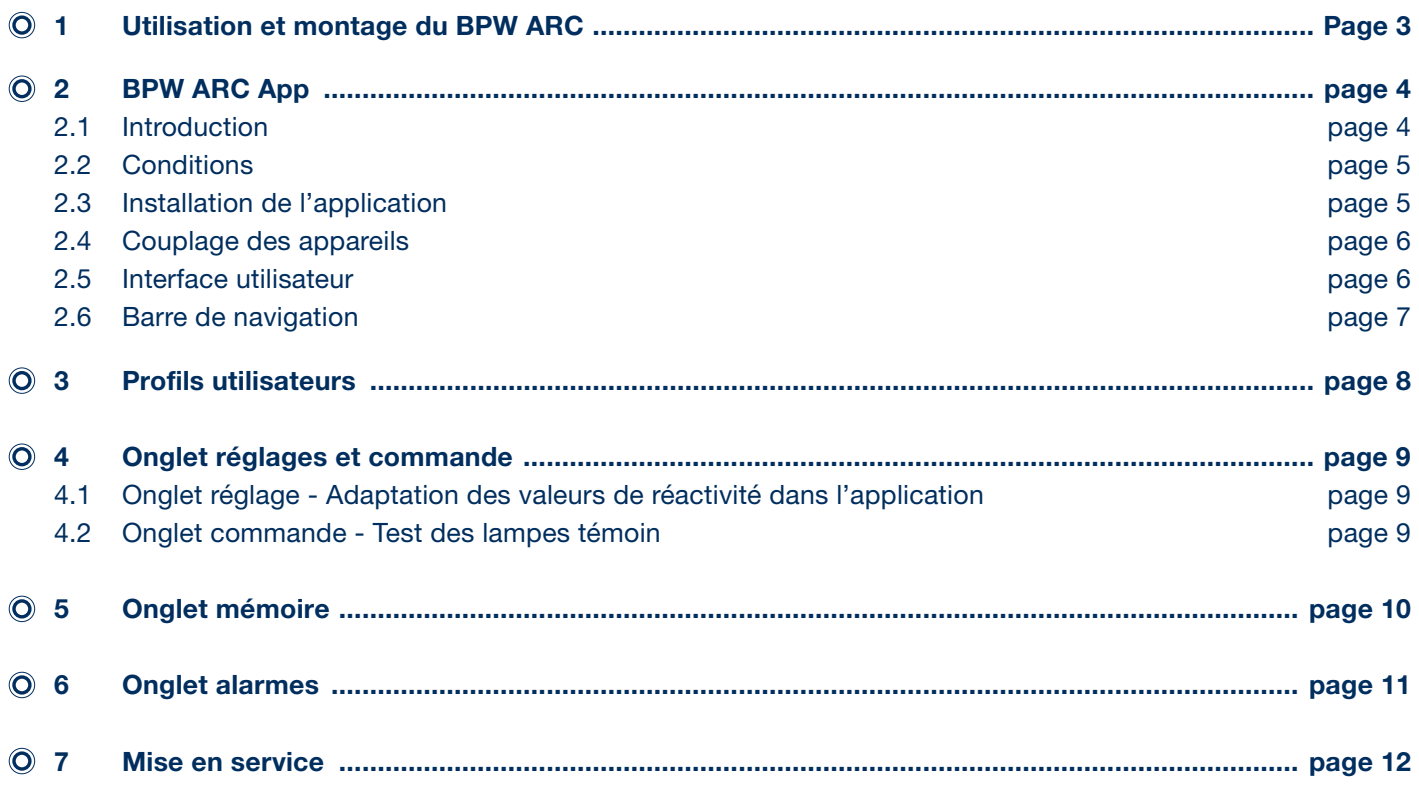

Version : 01/09/2022 2e édition Sous réserve de modifications. Vous trouverez la version actuelle, ainsi que d'autres documents d'information, sur notre site Internet à l'adresse suivante : www.bpw.de

# Utilisation et montage du BPW ARC 1

# Utilisation et montage du BPW Active Reverse Control (ARC)

Le système BPW Active Reverse Control (ARC) est un système de direction électrohydraulique auxiliaire innovant pour les essieux auto-suiveurs BPW. Le système de direction auxiliaire dirige les essieux auto-suiveurs automatiquement vers l'arrière lors des manœuvres. La commande est électronique et l'actionnement de la direction est hydraulique.

Le système comprend les composants suivants :

- (1) Unité de commande et hydraulique du système BPW ARC
- (2) Essieu auto-suiveur BPW (LL) avec cylindre de direction et capteurs
	- a. Capteur de la vitesse et du sens de rotation BPW (dans l'extrémité de la roue, côté gauche)
	- b. Capteur de position (dans le cylindre de direction)
	- c. Détecteur de proximité (sur le dispositif de blocage de la direction)

3 Lignes électriques entre l'essieu auto-suiveur et l'unité de commande et hydraulique du système ARC

- (4) Lampe témoin
- 5 Conduites hydrauliques (en option par BPW)
- 6 Ligne de courant haute tension (en option par BPW)
- Radiocommande (en option par BPW)
- $(8)$  App BPW ARC

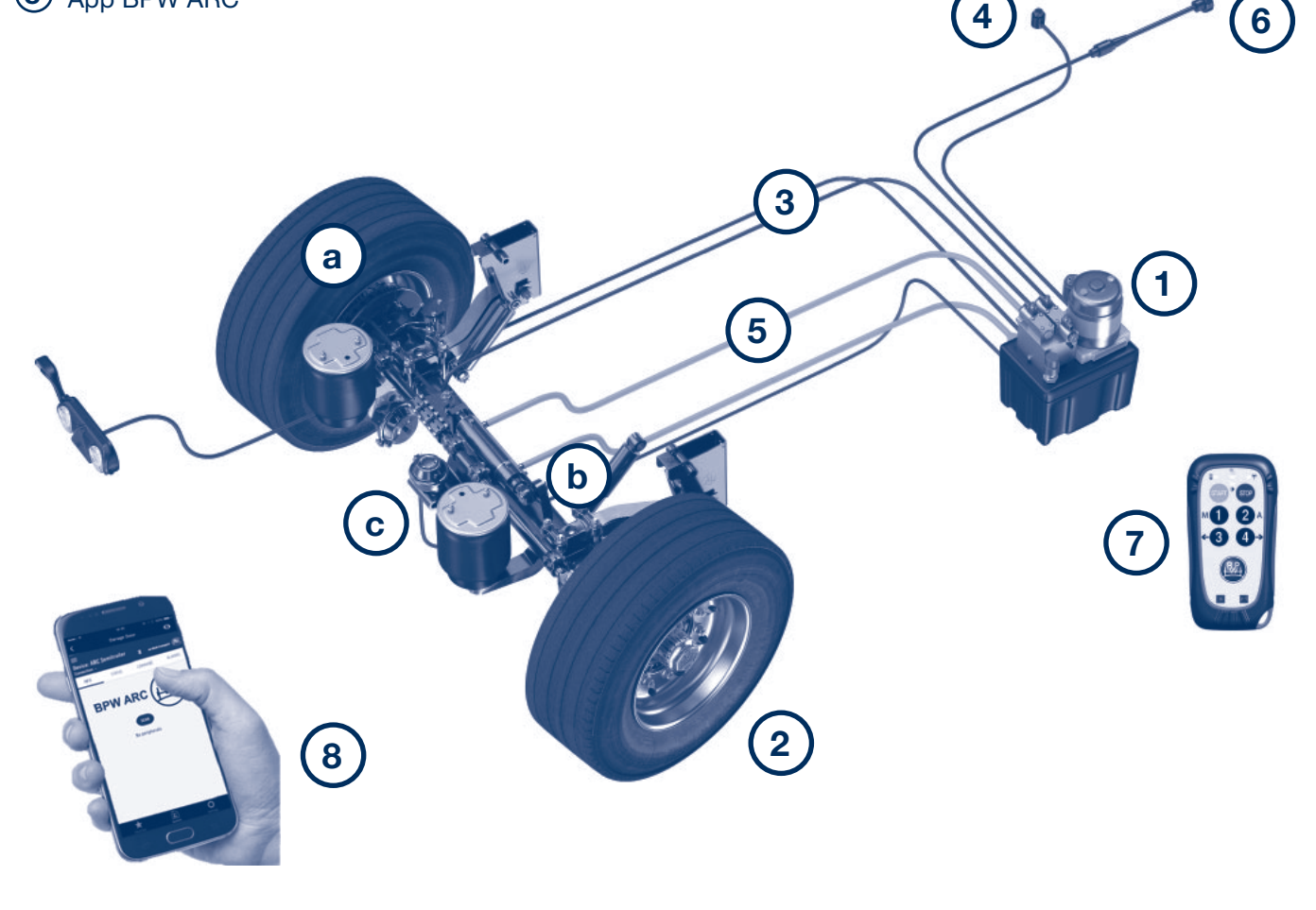

2.1 Introduction

# L'application BPW ARC

## 2.1 Introduction

L'application BPW ARC vous permet d'accéder à des informations sur le système de direction et de réaliser certains services comme la première mise en service et le diagnostic du système à l'aide d'un dispositif radio mobile (par ex. un smartphone).

Les informations sur le statut du système, les notifications et les alarmes peuvent être affichées facilement. De plus, des réglages de configuration et le test de certaines fonctions via la commande manuelle du système sont possibles lorsque le véhicule est à l'arrêt.

L'application peut être couplée à un portail PC via Internet.

Cela permet de saisir des données et d'effectuer des commandes sur un système, via le contrôle à distance, directement depuis des lieux de travail éloignés pour l'assistance technique.

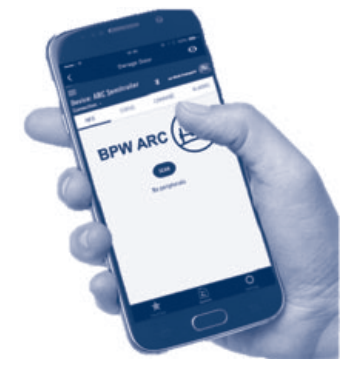

Veuillez noter que la connexion n'est possible que par une connexion Bluetooth, une connexion Internet qui fonctionne et un service de positionnement actif.

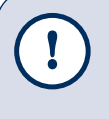

### Remarque :

Le développement constant de l'application BPW ARC peut entraîner des modifications dans les fonctionnalités de l'application. Assurez-vous d'avoir installé la version la plus récente de l'application.

Conditions d'utilisation de l'application BPW ARC 2.2

# 2.2 Conditions d'utilisation de l'application BPW ARC

- Vous possédez un dispositif mobile permettant d'accéder à Internet, comme un smartphone ou une tablette
- L'application BPW ARC est installée sur votre dispositif mobile
- Une connexion Bluetooth (couplage) est établie entre l'appareil mobile et l'unité de commande ARC
- Assurez-vous que l'unité de commande ARC (05.801.47.09.0 ou 05.801.47.65.0) dispose d'un module Bluetooth. L'unité de commande ARC (1) est équipée en série d'un module Bluetooth à partir du numéro de série 044/21. Les versions précédentes peuvent être équipées ultérieurement d'un module Bluetooth. Si nécessaire, contactez le support BPW.
- Une connexion Internet fonctionnelle est nécessaire pour que l'application fonctionne sans problème et que les données puissent être transmises au support BPW le cas échéant.

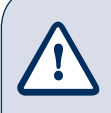

#### Attention !

L'application fonctionne uniquement lorsque le véhicule est à l'arrêt.

La connexion Bluetooth est interrompue automatiquement dès que le véhicule est en mouvement !

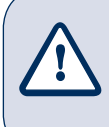

#### Attention !

L'application ne peut pas être utilisée pour la direction manuelle lors du trajet. Utilisez pour cela le kit de télécommande !

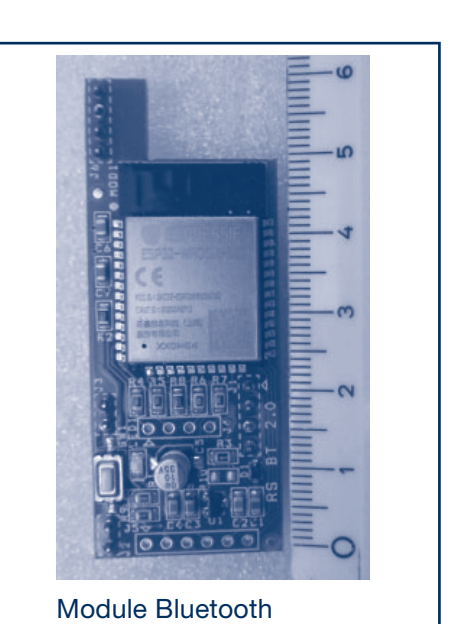

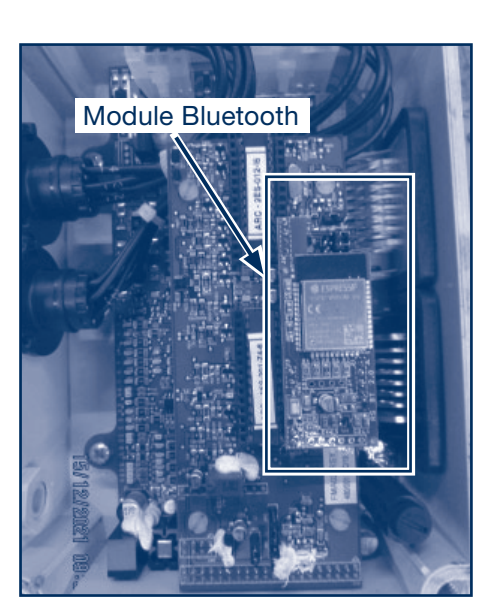

# 2.3 Installation de l'application

# 2.4 Couplage d'appareil

# 2.3 Installation de l'application

L'application BPW ARC est disponible dans le Play Store pour les appareils Android et dans l'App Store pour les appareils IOS. Elle est disponible en allemand, anglais, français et italien.

Téléchargez l'application BPW ARC et installez-la sur votre appareil mobile.

Liens pour le téléchargement : pour IOS: [BPW ARC - Apps sur Apple App Store](https://apps.apple.com/de/app/bpw-arc/id1607320412)

pour Android: [BPW ARC - Apps sur Google Play](https://play.google.com/store/apps/details?id=it.retrosystem.app&hl=de&gl=US)

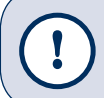

#### Remarque :

Veillez à mettre à jour le logiciel de l'application et utilisez toujours la version la plus récente.

- Mettez la direction en marche en mettant le contact ou en allumant l'éclairage.
- Assurez-vous que le Bluetooth est activé sur votre appareil mobile.
- Ouvrez l'application BPW ARC.
- Cliquez sur le bouton « ANALYSER », si vous êtes à proximité du véhicule, pour trouver les systèmes accessibles.

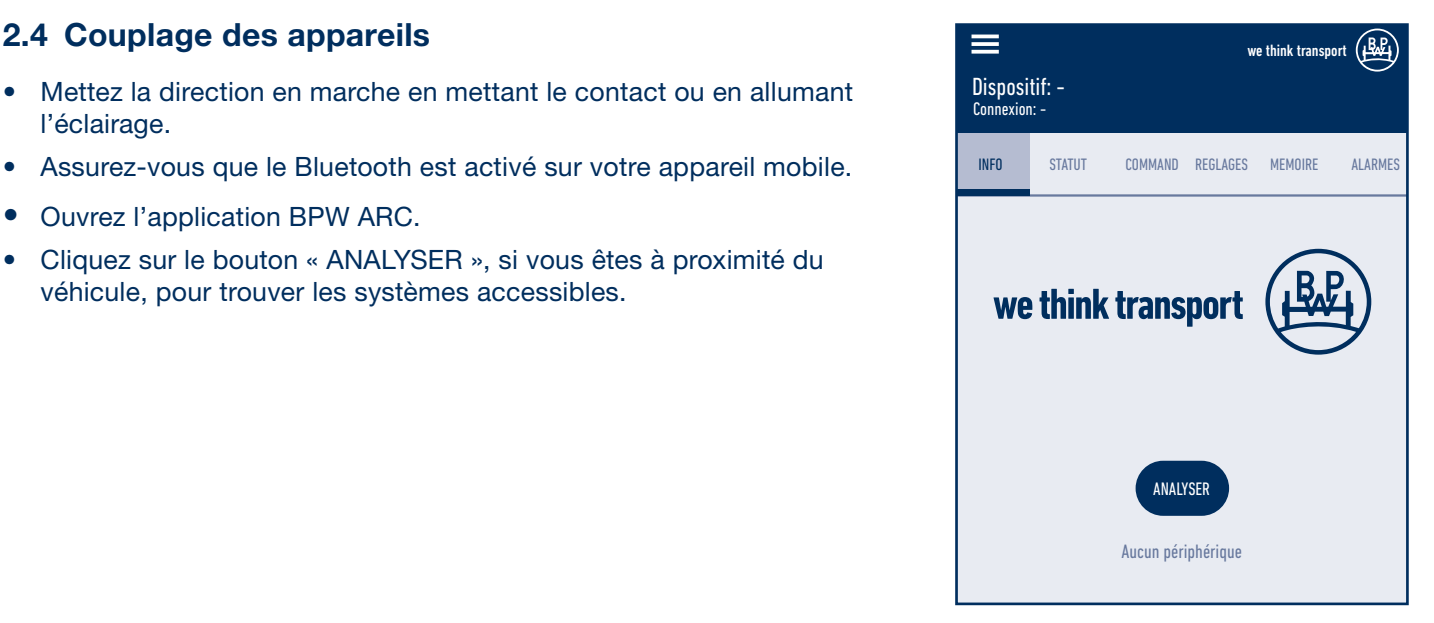

- Dès que le système ARC est reconnu dans votre véhicule, il s'affiche sous le bouton Dispositifs, par ex. ARC-S1.
- Cliquez sur le système affiché sur la surface de l'application pour établir la connexion.
- Dès qu'une connexion est établie, la confirmation d'activation apparaît dans la barre supérieure de l'application : « Connexion : ACTIVE ».

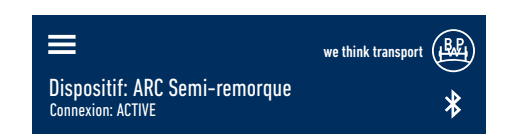

## Interface utilisateur 2.5 Barre de navigation 2.6

### 2.5 Interface utilisateur

- Une fois la connexion établie à un système ARC, les autres onglets de la bande de menu comme INFO, STATUT, COMMANDE, RÉGLAGES, MÉMOIRE et ALARMES sont activés. En cliquant sur le bouton de chaque onglet, vous accédez, selon le profil utilisateur, aux sous-menus permettant de connaître d'autres informations concernant le système, ainsi qu'aux possibilités de configuration. Sans enregistrement, les sous-menus des onglets Commande, Réglages et Mémoire ne sont pas disponibles. Les autres onglets ne sont visibles qu'en mode lecture.
- Sur le bord supérieur de la surface principale de l'application, le nom de l'appareil, le statut de la connexion et, si vous êtes enregistré, le nom de l'utilisateur ainsi que le profil utilisateur s'affichent.

### 2.6 Barre de navigation

- Dès que l'application est ouverte, les autres options de menu sont accessibles via la barre de navigation (grâce au symbole de menu constitué de trois lignes sur le bord supérieur à gauche).
- Quatre onglets sont disponibles sur la barre de navigation : appareil, contacts, manuels et Inscription/Désinscription. Par ailleurs, vous trouverez au bas de la surface de l'application, à côté du bouton de sélection de la langue, des informations sur la version du micrologiciel du module Bluetooth ainsi que sur la version du logiciel installée. Vous trouverez la sélection de la langue dans le menu déroulant. Quatre langues sont disponibles, l'allemand, l'anglais, le français et l'italien.

#### Appareil

En effleurant ce bouton, vous accéder à nouveau au menu principal.

#### **Contacts**

Dès qu'une connexion active est établie avec le système ARC, les coordonnées du support ARC s'affichent sous ce bouton.

#### Manuels

Les versions numériques du manuel d'utilisation, du manuel d'installation, etc. peuvent être consultées via la page d'accueil BPW en cliquant sur le nom du document correspondant. Ces documents ne sont disponibles qu'une fois la connexion à un système ARC établie.

#### Connexion/Déconnexion

Veuillez vous inscrire. Créez un compte utilisateur pour utiliser toutes les fonctionnalités étendues de l'application. Sans inscription, un accès au système est possible de manière très limitée en mode lecture.

En cas d'enregistrement avec une adresse e-mail valide, un code d'activation est envoyé à cette adresse e-mail lors de la première connexion.

Si vous êtes enregistré en tant que POWERUSER, l'accord de l'administrateur système est nécessaire.

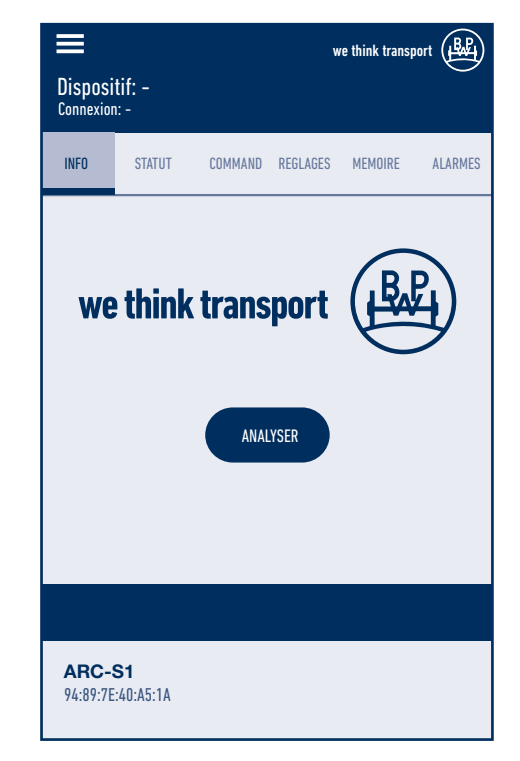

# 3 Profils utilisateurs

#### Profils utilisateurs (niveaux ACCESS) :

Pour différents cas d'application, 3 profils utilisateurs différents sont prévus avec des droits d'utilisation croissants (privilèges) :

USER : utilisateur simple avec accès de base, avec/sans inscription (enregistrement), fonction de lecture unique ment, par ex chauffeur.

POWERUSER : peut procéder aux réglages autorisés, par ex. réaliser la première mise en service, etc. Un enregistrement et une autorisation de l'administrateur sont nécessaires. Par ex. constructeur automobile, personnel d'atelier, etc.

SERVICE : peut procéder à des réglages et des modifications, un enregistrement et une autorisation de l'administrateur sont indispensables. Par ex. support BPW, personnel de service après-vente

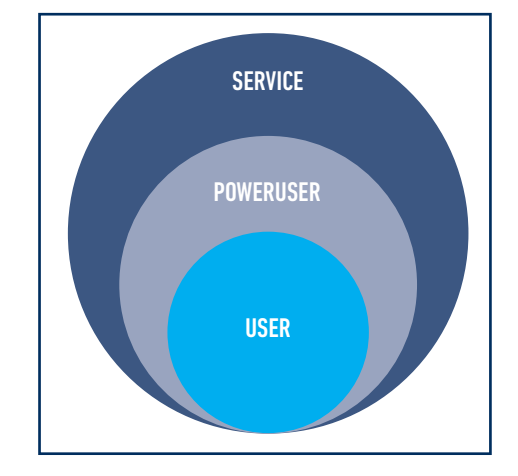

# Profil utilisateur USER :

#### Accès de base sans enregistrement

Les fonctions suivantes sont disponibles avec l'accès de base :

- Consulter les informations sur le système Les onglets Info, Statuts et Alarme sont disponibles uniquement en mode lecture. Les onglets Mémoire et Commande s'affichent, mais ne peuvent pas être sélectionnés. L'onglet Réglages n'est visible qu'après l'enregistrement.
- Test de statut par lecture du statut du signal
- Affichage des alarmes Les alarmes s'affichent uniquement sur la surface de l'application. Il est impossible de partager ou de diffuser des alarmes avec l'accès de base.

### Accès de base avec enregistrement

Si vous êtes inscrit comme USER, l'onglet « Réglages » est disponible.

- L'utilisateur peut modifier les valeurs de réactivité dans Réglages de  $+20\%$  ou de 20 %.
- L'utilisateur peut aussi tester le fonctionnement de la lampe témoin dans l'onglet Commande, en l'allumant et en l'éteignant.
- En mode lecture, l'utilisateur n'a accès qu'à la mémoire qu'il peut partager (voir page 9).

### **Profil utilisateur POWERUSER :**

En plus des droits d'un profil USER, les fonctions suivantes sont accessibles au POWERUSER :

- Réalisation de la mise en service
- Réinitialisation des alarmes
- Certaines commandes sont disponibles, comme l'activation de la pompe, le contrôle des électrovannes et des commandes manuelles pour la direction, à réaliser également lors de la mise en service.

# Onglets Réglages et Commande 4

## 4.1 Onglet Réglages - Adaptation des valeurs de réactivité dans l'application

La réactivité du dispositif peut être modifiée de  $+20$  % ou - 20 % par rapport au réglage standard (voir l'illustration à droite). Le comportement de la remorque peut être un peu différent en raison de la modification de la réactivité. Le chauffeur, en fonction de son expérience et de son utilisation, peut choisir l'option appropriée.

Grâce à une réactivité plus élevée, l'essieu réagit plus tôt, de manière à ce que l'essieu adopte un angle plus grand au début du virage et braque plus au moment où le véhicule doit être redirigé. Pendant la phase de redirection, il faut s'assurer que le véhicule roule plus lentement. À l'inverse, une réactivité plus faible signifie que l'essieu braque moins au début du virage et se redirige plus rapidement. Le degré d'efficacité plus élevé ou plus faible dépend des habitudes de conduites et du sentiment de conduite du chauffeur lors des manœuvres.

Vous pouvez modifier la valeur de réactivité dans l'onglet « Réglage » -> « Réactivité du dispositif » -> « Changer » selon votre souhait sur standard (réglage d'usine), + 20 % ou - 20 % dans le menu déroulant.

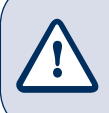

Attention ! La modification des valeurs de réactivité entraîne un changement du comportement directionnel de la remorque.

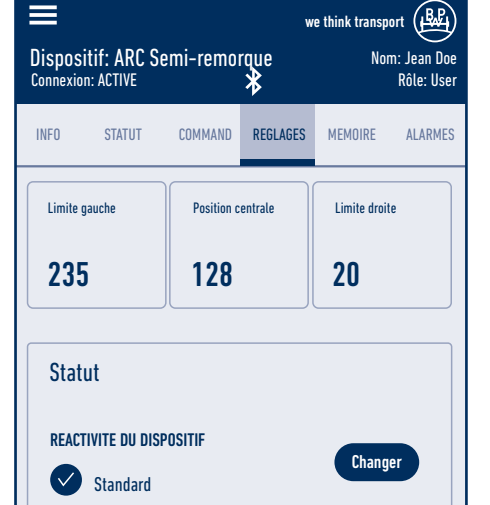

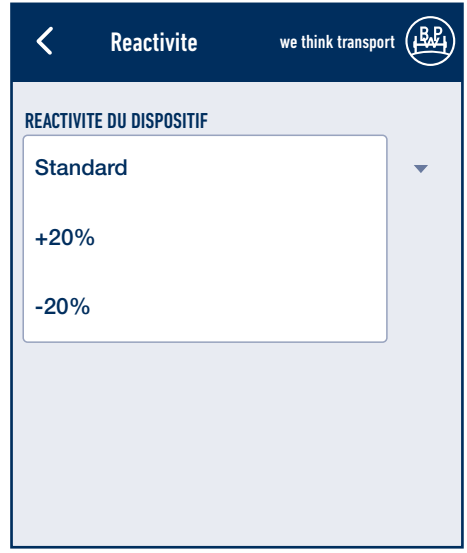

### 4.2 Onglet commande - Test des lampes témoin

L'utilisateur USER peut également tester le fonctionnement de la lampe témoin dans l'onglet « Commande », en l'allumant et en l'éteignant.

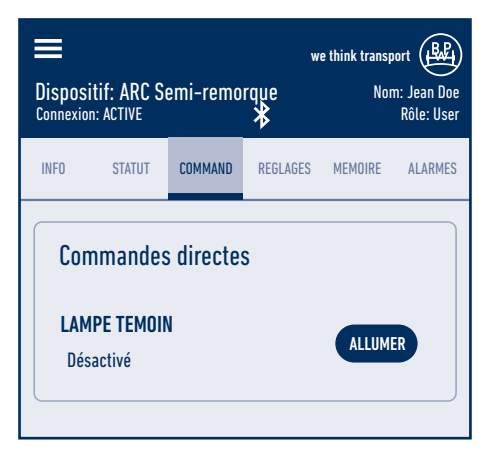

#### **Onglet mémoire** 5

### Lire la mémoire et la partager

L'utilisateur USER connecté n'a accès qu'en mode lecture à l'ensemble de données enregistrées qu'il peut communiquer si nécessaire.

Grâce à l'onglet « MÉMOIRE », l'utilisateur USER peut lire les informations système enregistrées en cliquant sur le bouton bleu à 3 points.

Cliquer sur le bouton bleu à 3 points permet d'ouvrir un menu déroulant offrant des options supplémentaires. En cliquant sur « Mémoire de sauvegarde », l'utilisateur USER peut partager le contenu sous forme de rapport avec le support BPW.

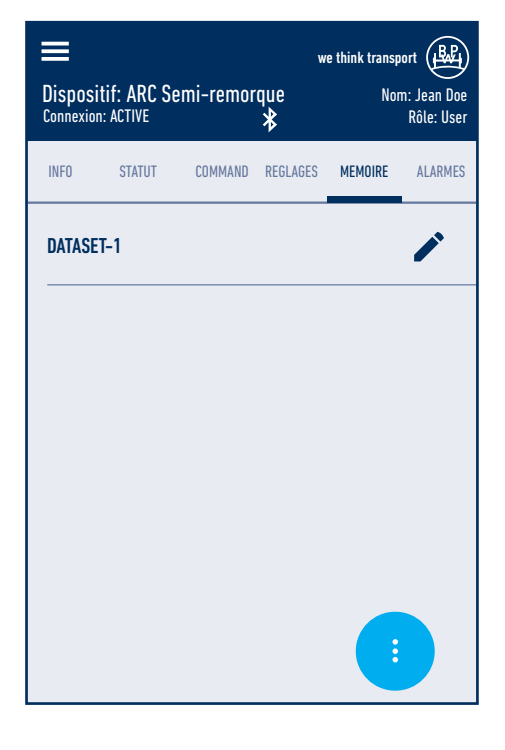

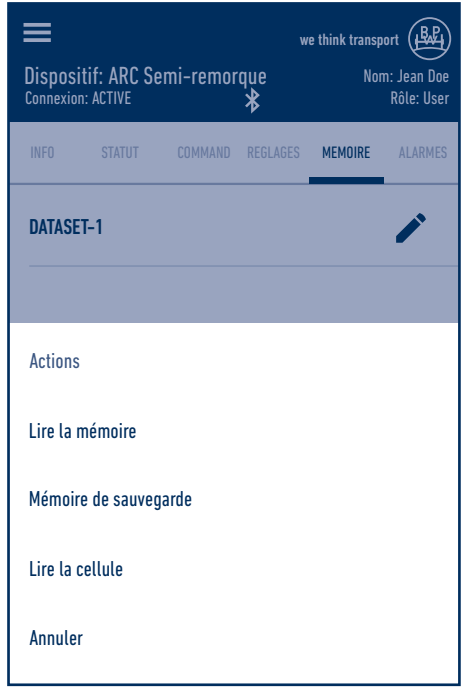

#### **Onglet alarmes** 6

#### Lecture des alarmes

Grâce à l'onglet « ALARME », l'utilisateur USER connecté peut lire les erreurs, survenues depuis la dernière suppression, ainsi que leur code d'erreur et leur fréquence.

L'onglet Alarme compte deux tableaux de code d'alarme. En cliquant sur chaque tableau, les alarmes enregistrées s'affichent.

Pour les informations détaillées concernant chaque code d'alarme, veuillez lire attentivement le chapitre 5 Maintien en fonction du manuel d'installation.

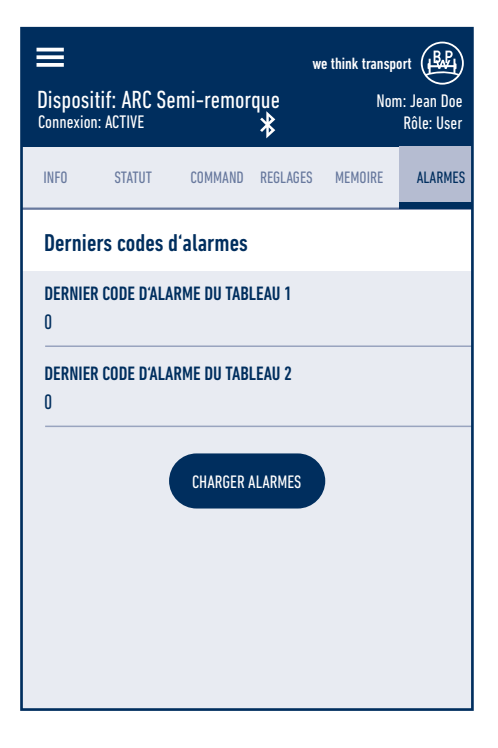

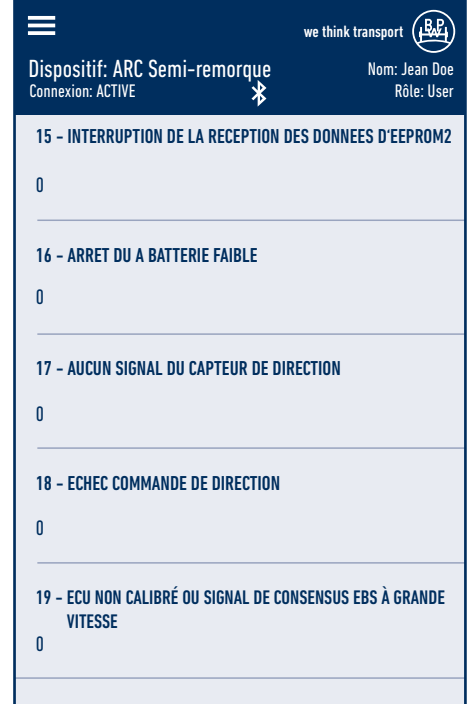

# 7 Mise en service

### Réalisation de la mise en service

- [1] Mettez la direction en marche en mettant le contact ou en allumant l'éclairage du véhicule.
- [2] Passez la marche arrière (allumer le feu de recul) et assurez-vous que l'essieu est débloqué.
- [3] Lancer l'application ARC et connectez-vous en tant que Poweruser.
- [4] Recherchez le système ARC installé via connexion Bluetooth en cliquant sur le bouton « Analyser ».
- [5] Sélectionner le système ARC affiché sous « Appareil ».
- [6] Dans le menu « Réglages », sélectionner l'option « Configuration ».

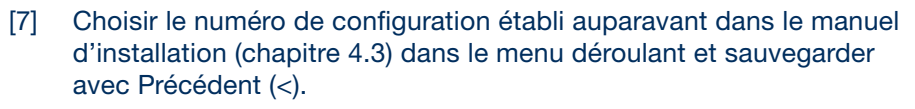

[8] Allez dans le menu « Commande » sur « Commandes manuelles ».

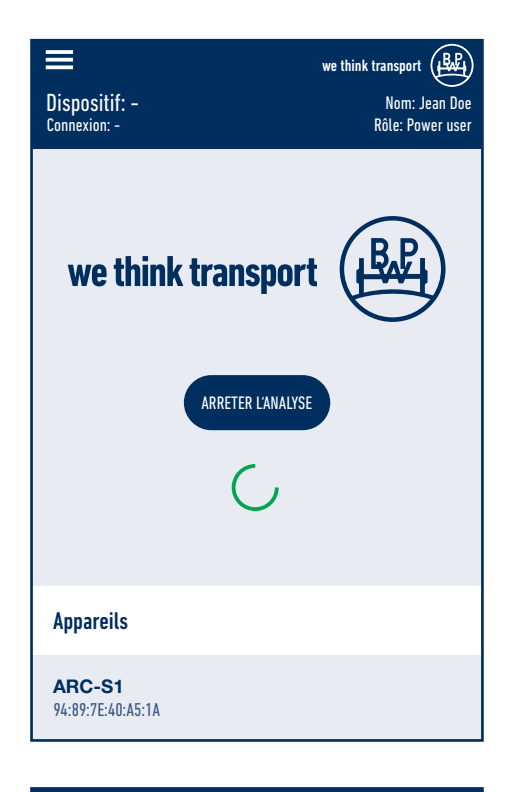

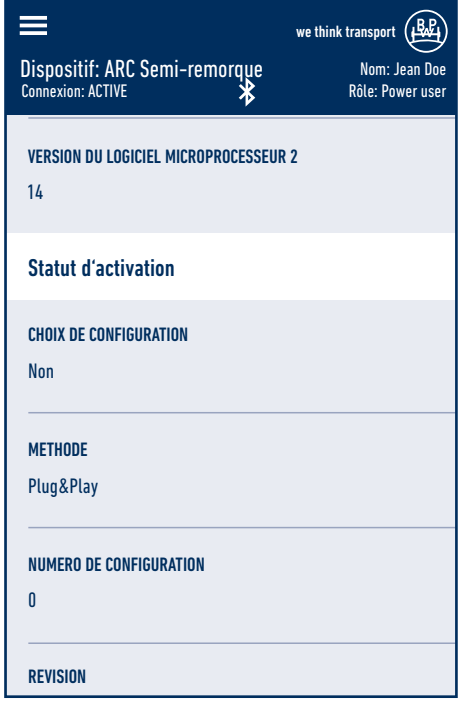

#### Mise en service 7

- $[9]$ Diriger l'essieu plusieurs fois des deux côtés en utilisant les boutons Gauche, Stop et Droite et le purger (voir chapitre 4.4 du manuel d'installation ARC pour la purge).
- [10] Après la purge, vérifiez que la direction réagit immédiatement à la commande de direction. Si ce n'est pas le cas, réalisez à nouveau l'étape 9.
- [11] Pour le réglage des angles de braquage après la purge, voir le chapitre 4.5 du manuel d'installation.

[12] Une fois la mise en service terminée, toutes les alarmes doivent être réinitialisées. Cliquez pour cela sur le bouton « Réinitialiser les signaux d'alarme »

dans l'onglet « Alarmes ».

[13] Une fois la mise en service terminée, le système doit être redémarré. L'application vous le rappellera.

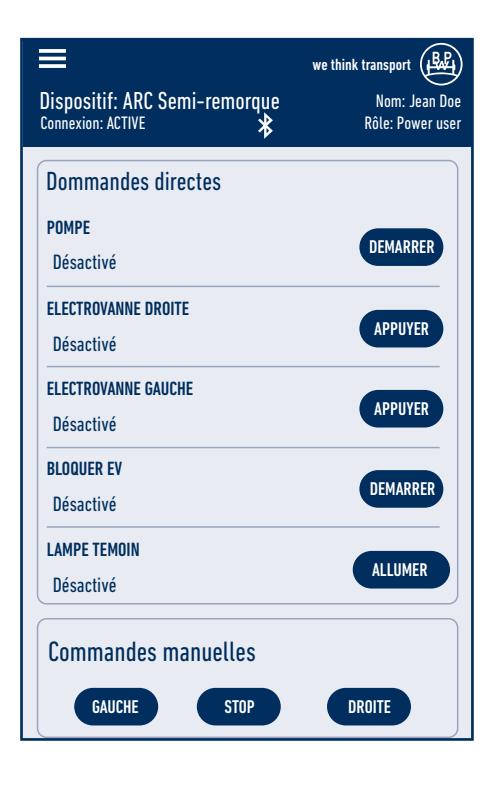

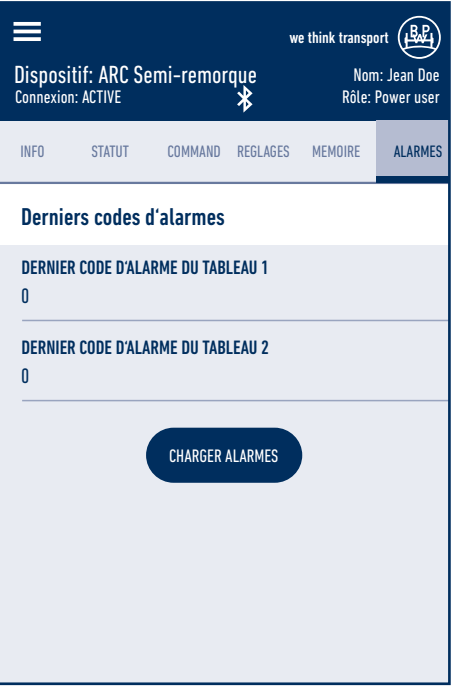

BPW est un leader mondial dans le secteur des trains roulants intelligents pour remorques et semi-remorques. De l'essieu aux applications télématiques conviviales, en passant par l'amortissement et le freinage, nous proposons des solutions destinées à l'industrie des transports auprès d'un seul prestataire, en notre qualité de partenaire de mobilité et système.

Ainsi, nous créons une transparence extrême en matière de processus de chargement et de transport et permettons une gestion efficace de la flotte. Derrière la marque empreinte de tradition pour essieux de remorque se cache désormais un groupe d'entreprises international avec une gamme de produits et de services étendue pour l'industrie des véhicules industriels. Grâce aux systèmes de trains roulants, à la télématique, aux systèmes d'éclairage, à la technologique plastique et aux systèmes de carrosserie. BPW représente le partenaire système idéal pour les fabricants de véhicules.

Dans ce cadre, BPW, en qualité d'entreprise familiale, poursuit son objectif de manière cohérente : toujours proposer exactement la solution la plus rentable en finalité. Pour y arriver, nous misons sur une qualité sans compromis afin d'assurer une fiabilité et une durée de vie élevées, sur des concepts permettant de gagner du poids et du temps pour des coûts de fonctionnement et de maintenance réduits, ainsi que sur un service clients personnalisé et un réseau de service après-vente dense pour une assistance rapide et directe. Ainsi, vous avez l'assurance de toujours prendre la voie de l'économie avec votre partenaire de mobilité BPW.

# Votre partenaire sur la voie de l'économie

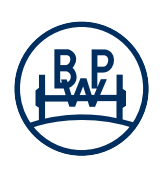

BPW Bergische Achsen Kommanditgesellschaft B.P. 12 80 · 51656 Wiehl, Allemagne · Téléphone +49 (0) 2262 78-0 info@bpw.de · www.bpw.de